the sensor people

## **IT 1910i**

Industrie-2D-Code Handscanner

DE 50123790 2013/06<br>Technische Änderungen<br>vorbehalten Technische Änderungen DE 50123790 2013/06 vorbehalten

TECHNISCHE BESCHREIBUNG

© 2013 Leuze electronic GmbH + Co. KG In der Braike 1 D-73277 Owen / Germany Phone: +49 7021 573-0 Fax: +49 7021 573-199 http://www.leuze.com info@leuze.de

## Inhalt

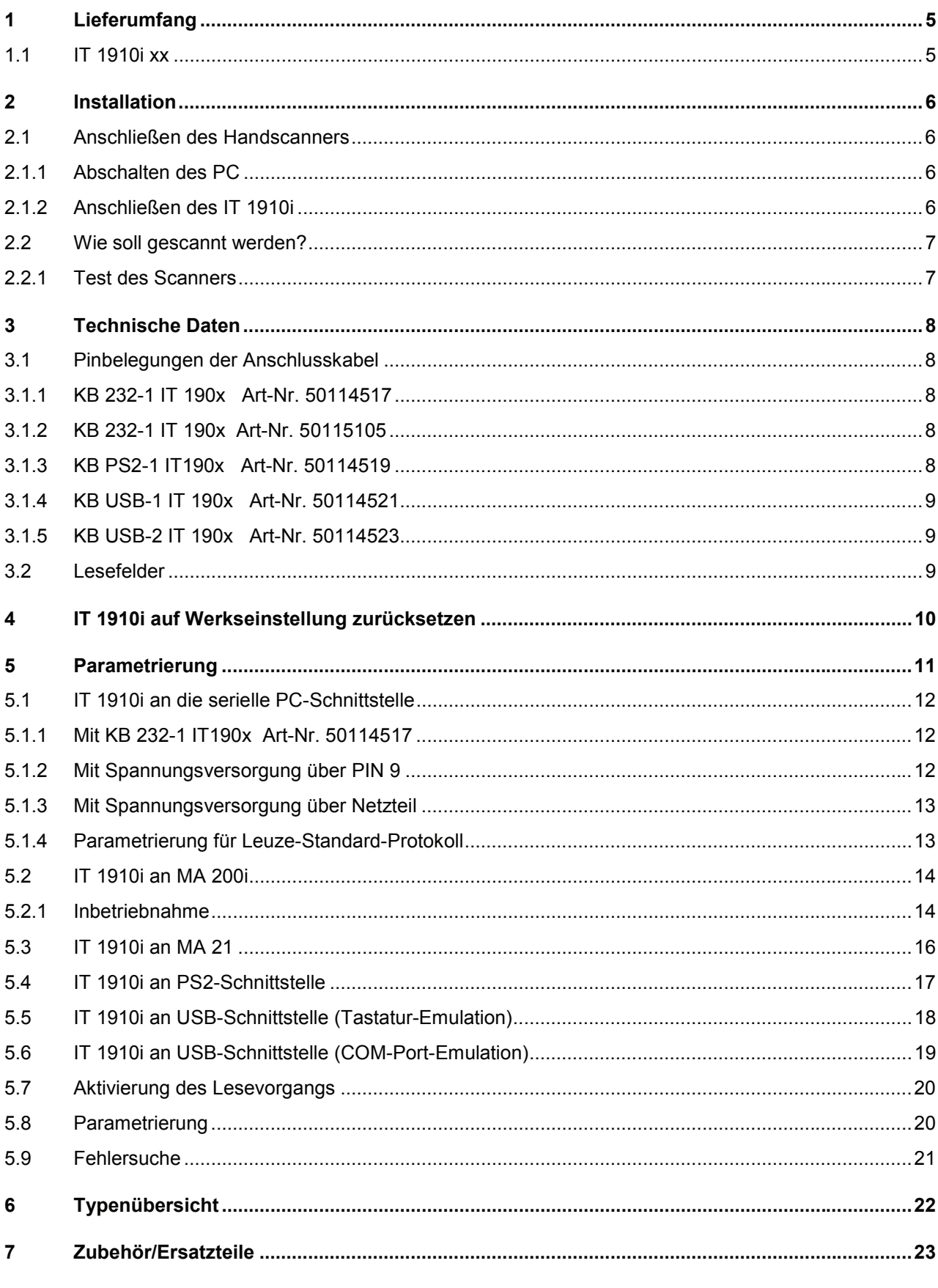

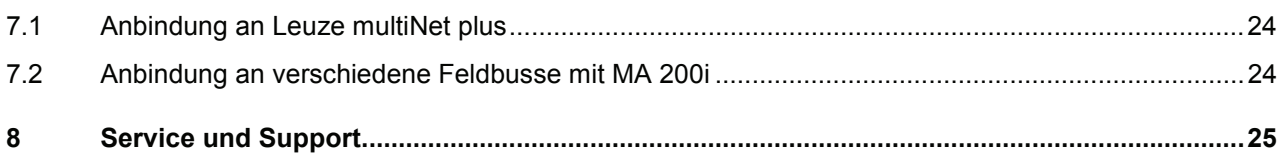

## **1 Lieferumfang**

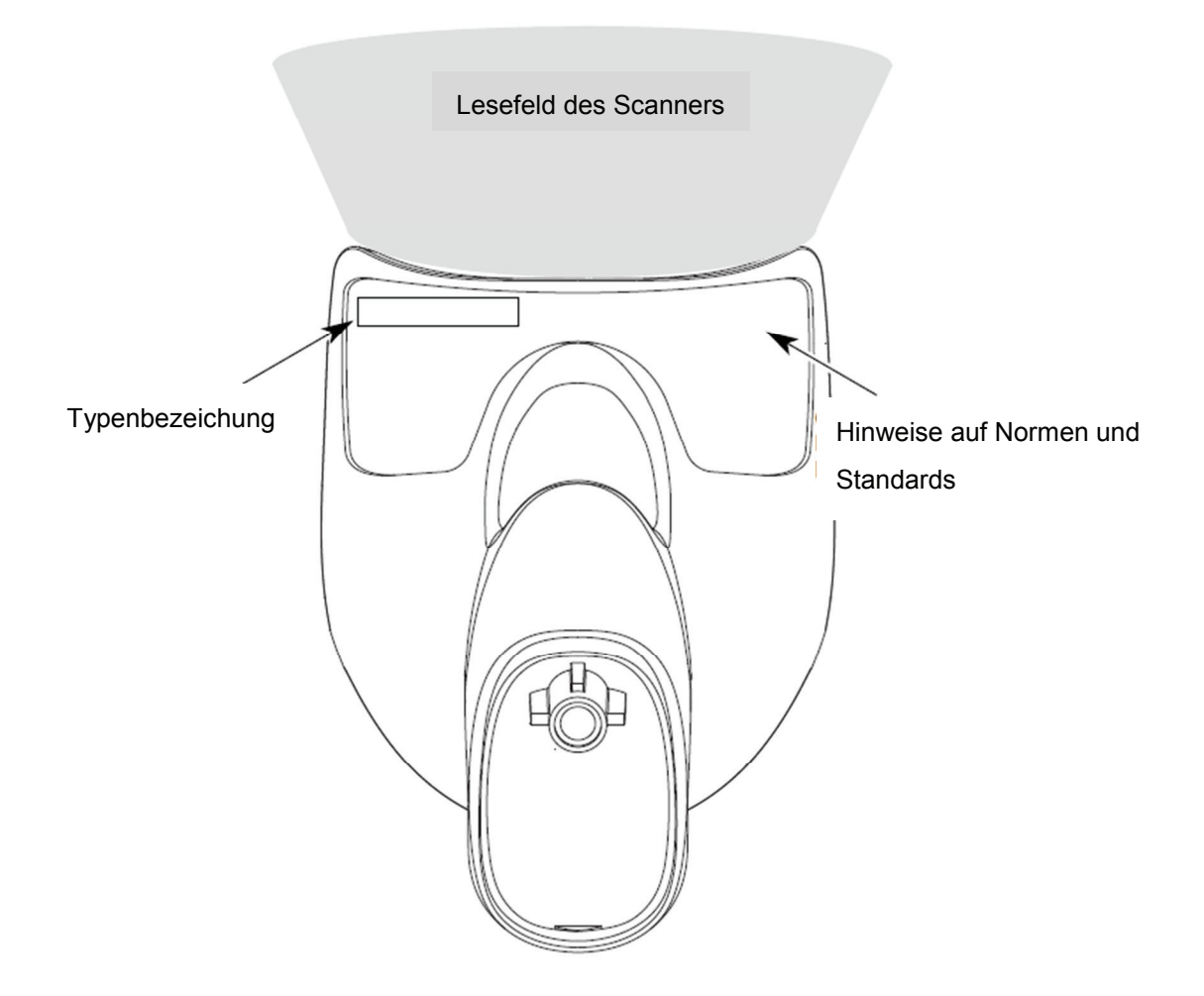

### **1.1 IT 1910i xx**

- 1. Handscanner IT 1910i xx
- 2. Beipackzettel

Eine Übersicht der Typen finden Sie auf Seite 22. Zubehör siehe Seite 23.

## **2 Installation**

### **2.1 Anschließen des Handscanners**

In nebenstehender Abbildung werden die einzelnen Schritte zur Installation des Kabels am Scanner gezeigt.

### **2.1.1 Abschalten des PC**

#### **HINWEIS**

Schließen Sie den Scanner nur bei ausgeschaltetem PC an.

### **2.1.2 Anschließen des IT 1910i**

- 1. Um das Anschlusskabel am Scanner zu befestigen, gehen Sie wie folgt vor: Stecken Sie den RJ 41 Stecker in die Buchse an der Unterseite des Handscanners, schließen die Zugentlastung und sichern Sie dieses mit der Schraube.
- 2. Schließen Sie das andere Ende des Anschlusskabels an die entsprechende Anschlussbuchse des PC an.
- 3. Eventuell benötigen Sie ein Netzteil zur Spannungsversorgung, alternativ können Sie ein Kabel mit verwenden mit dem die Spannung aus dem Rechnersystem verwendet wird. Anhand der Pinbelegung (siehe Seite 8) können Sie das entsprechende Kabel für Ihre Anwendung auswählen.
- 4. Schließen Sie das Netzteil an die Netzsteckdose an an (nicht nötig bei Spannungsversorgung aus dem Rechner).
- 5. Überprüfen Sie die Betriebsbereitschaft des Scanners, indem Sie die Scanfläche gegen eine flache Oberfläche richten und den Trigger auslösen. Ein rotes Lasermuster sowie die rote Beleuchtung sollten jetzt sichtbar sein. Scannen Sie jetzt ein Musterlabel. Der Scanner bestätigt durch ein Tonsignal, dass das Label gelesen wurde; gegebenenfalls werden die Daten bereits an den PC weitergeleitet.

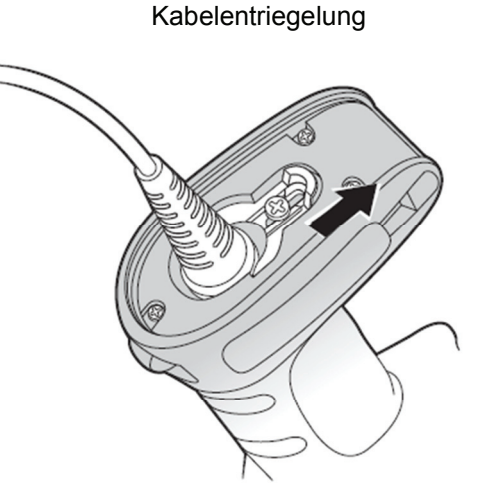

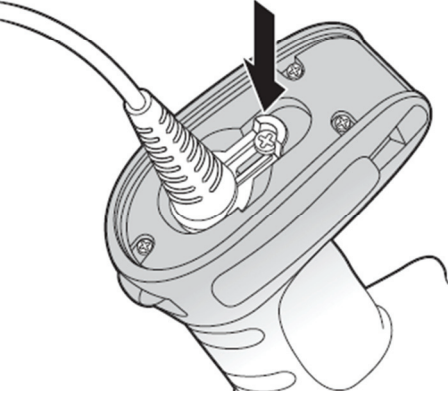

### 2.2 Wie soll gescannt werden?

So erreichen Sie eine optimale Scannerleistung:

Der Scanner muss in einem leichten Winkel zum Barcode gehalten werden. (Halten Sie den Scanner nicht senkrecht zum Barcode.)

Das rote Scanmuster soll als Zielhilfe mittig auf den Code gerichtet werden. Damit ist der Kameramittelpunkt auf den Code ausgerichtet.

(Der Scanner kann das Label nicht richtig erkennen, wenn es nicht komplett durch die Kamera abgedeckt und erfasst wird.)

Das rote Scanmuster ist kleiner, wenn der Scanner dichter am Code ist. Kleinere Codes sollten mit einem kleineren Leseabstand gelesen werden, bei größeren Codes muss der Abstand so groß gewählt werden, dass die Kamera ihn komplett erfassen kann.

#### $2.2.1$ **Test des Scanners**

Der nebenstehende Barcode dient zum Testen des Scanners, die Modulgröße ist 0,5 mm (20 mil)

Linear bar code 2D Matrix symbol 

**Code 39 Bar Code Sample** 

## **3 Technische Daten**

Die technischen Daten entnehmen sie bitte dem Datenblatt für den IT 1910i.

### **3.1 Pinbelegungen der Anschlusskabel**

#### **3.1.1 KB 232-1 IT 190x Art-Nr. 50114517**

Spiralkabel, maximale Länge 3 m. Signalpegel 0 und +5 Volt  $\rightarrow$ TTL

Pinbelegung der 9-poligen D-Sub Buchse (female) beim Kabel CBL-020-300-C00

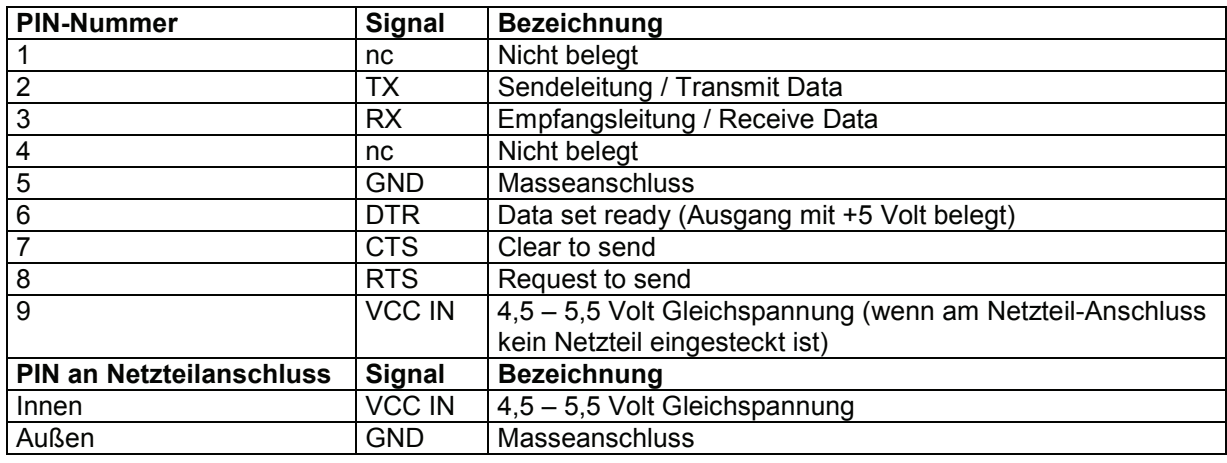

Passendes Netzteil für IT 190x (100 - 230 V/50 – 60 Hz) siehe Kapitel 7.

### **3.1.2 KB 232-1 IT 190x Art-Nr. 50115105**

Wie Artikelnummer 50114517 jedoch True RS 232-Variante mit -12 …+12 Volt Signalpegel erhältlich. Kabelkennzeichnung: CBL-120-300-C00.

#### **3.1.3 KB PS2-1 IT190x Art-Nr. 50114519**

Spiralkabel, maximale Länge 3 m.

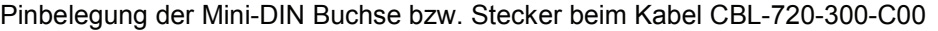

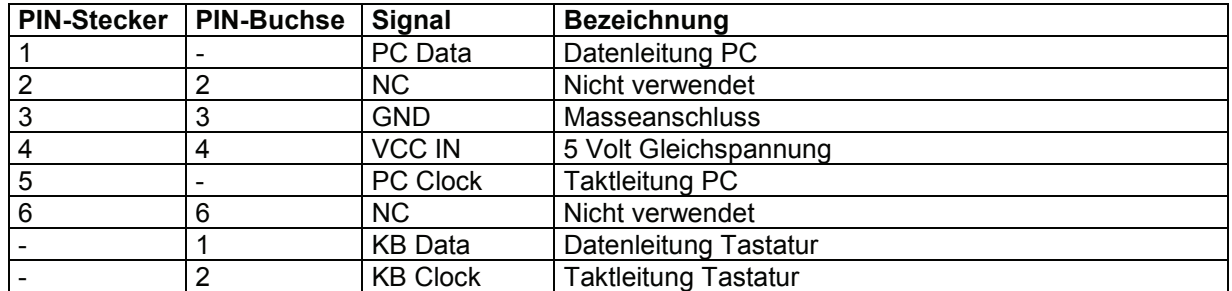

### **3.1.4 KB USB-1 IT 190x Art-Nr. 50114521**

Glattes Kabel, maximale Länge 3 m.

Pinbelegung des USB Type A Steckers beim Kabel CBL-500-300-S00

| USB-Type A-Stecker | <b>Signal</b> | Bezeichnung           |
|--------------------|---------------|-----------------------|
|                    | VCC IN        | 5 Volt Gleichspannung |
|                    | Data -        | Datenleitung -        |
|                    | Data -        | Datenleitung +        |
|                    | <b>GND</b>    | Masseanschluss        |

#### **3.1.5 KB USB-2 IT 190x Art-Nr. 50114523**

Pinbelegung des USB Type A Steckers beim Kabel CBL-500-500-C00:

wie Art-Nr. 50114521 jedoch Spiralkabel, maximale Länge 5 m.

### **3.2 Lesefelder**

#### **IT 1910i ER-3**

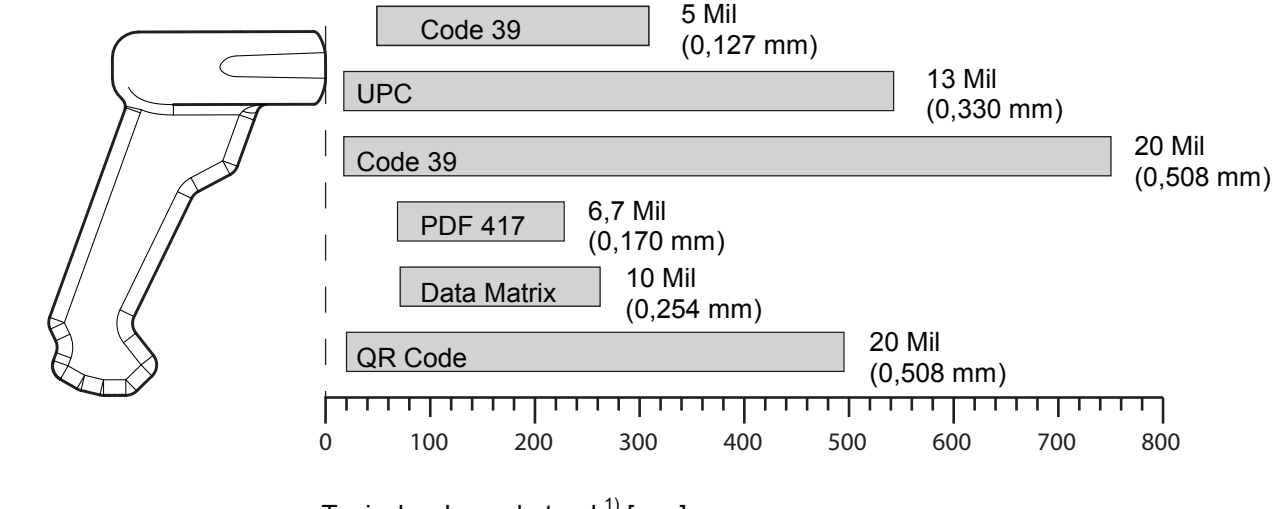

Typischer Leseabstand  $<sup>1</sup>$  [mm]</sup>

1) in Abhängigkeit des Code-Moduls

## **4 IT 1910i auf Werkseinstellung zurücksetzen**

Um alle Parameter auf Werkseinstellung zurückzusetzen, ist der untenstehenden Barcode einzuscannen.

## **Achtung!**

**Es gehen alle Einstellungen verloren!** 

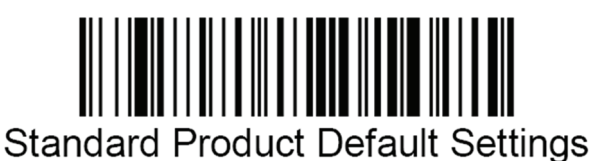

## **5 Parametrierung**

Üblicherweise wird der Handscanner über Barcodes konfiguriert. Wählen Sie den gewünschten Barcode aus und lesen Sie diesen ein (siehe Kapitel 2.2). Die Parametrierung wird dann sofort übernommen und ausgeführt.

Eine zweite Möglichkeit ist, die Handscanner mit USB und RS 232-Schnittstelle mit Hilfe des PC-Programms VisualMenu zu parametrieren. Dieses Programm können Sie von unserer Homepage www.leuze.com downloaden und installieren. Mit dem Programm können die Einstellungen vorgenommen und an den Handscanner übertragen werden. Die Konfiguration kann auch gespeichert werden, damit die Parametrierung später wieder verwendet werden kann.

Im Folgenden sind die Standard-Anwendungen beschrieben und zusammengefasst.

### **5.1 IT 1910i an die serielle PC-Schnittstelle**

#### **5.1.1 Mit KB 232-1 IT190x Art-Nr. 50114517**

Pinbelegung siehe Kapitel 3.1.1.

#### **5.1.2 Mit Spannungsversorgung über PIN 9**

Bitte schließen Sie den IT 1910i gemäß nebenstehender Abbildung an.

benötigte Teile:

1x 50122436 IT 1910i ER-3

RS-232 Interface

1x 50114517 KB 232-1 IT190x

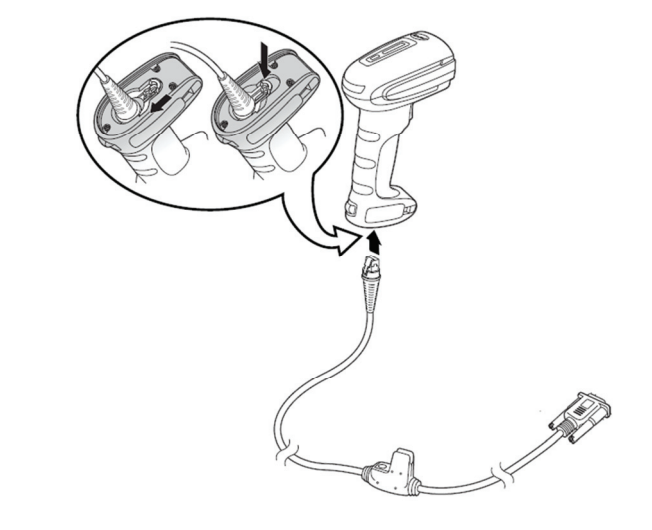

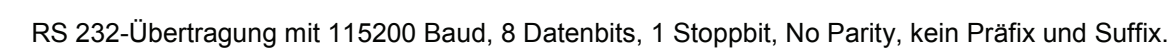

#### **5.1.3 Mit Spannungsversorgung über Netzteil**

Bitte schließen Sie den IT 1910i gemäß der untenstehenden Abbildung an.

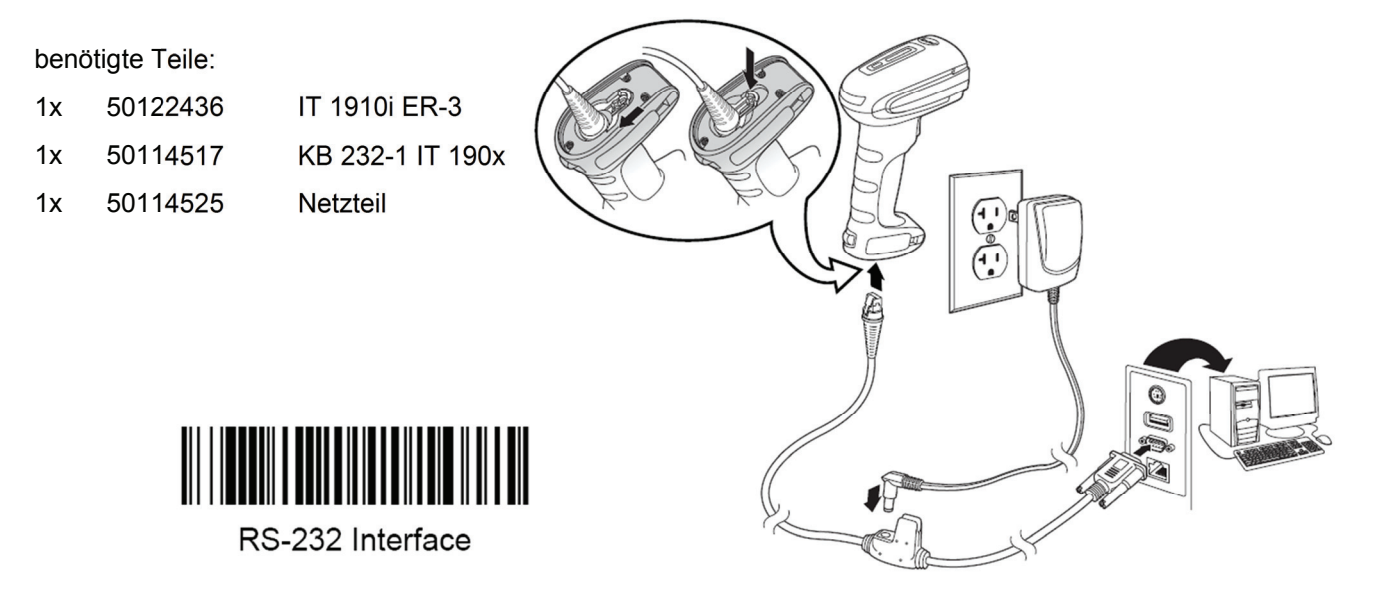

RS 232-Übertragung mit 115200 Baud, 8 Datenbits, 1 Stoppbit, No Parity, kein Präfix und Suffix.

### **5.1.4 Parametrierung für Leuze-Standard-Protokoll**

Leuze Standard-Protokoll:

RS 232 mit 9600 Baud, 8 Datenbits, 1 Stoppbit, No Parity, Präfix STX und Suffixe CR/LF

Leuze Standard-Protokoll

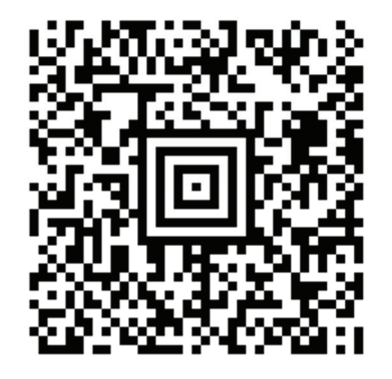

### **5.2 IT 1910i an MA 200i**

RS 232-Übertragung mit 9600 Baud, 8 Datenbits, 1 Stoppbit, No Parity, Suffixe CR/LF.

Benötigte Teile:

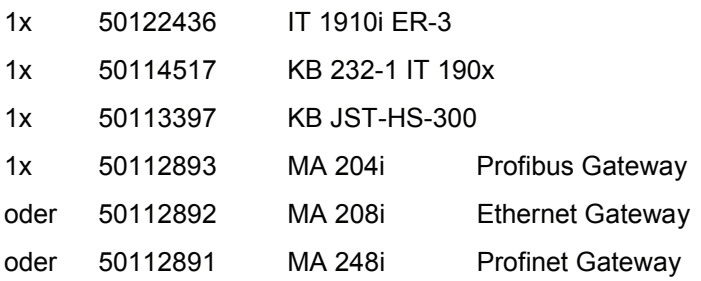

#### **5.2.1 Inbetriebnahme**

- Öffnen des MA 200i
- Das KB JST-HS-300 mit der PG-Verschraubung durch die Gewindebohrung führen und den 12-poligen JST-Stecker einstecken.
- Den IT 1910i mit dem RS 232-Kabel verbinden
- Das Kabel am 9-poligen D-Sub Stecker einstecken
- Über die Adresswahlschalter die Adresse einstellen
- Die Feldbusverbindungsleitung einstecken
- Spannungsversorgung zuführen.

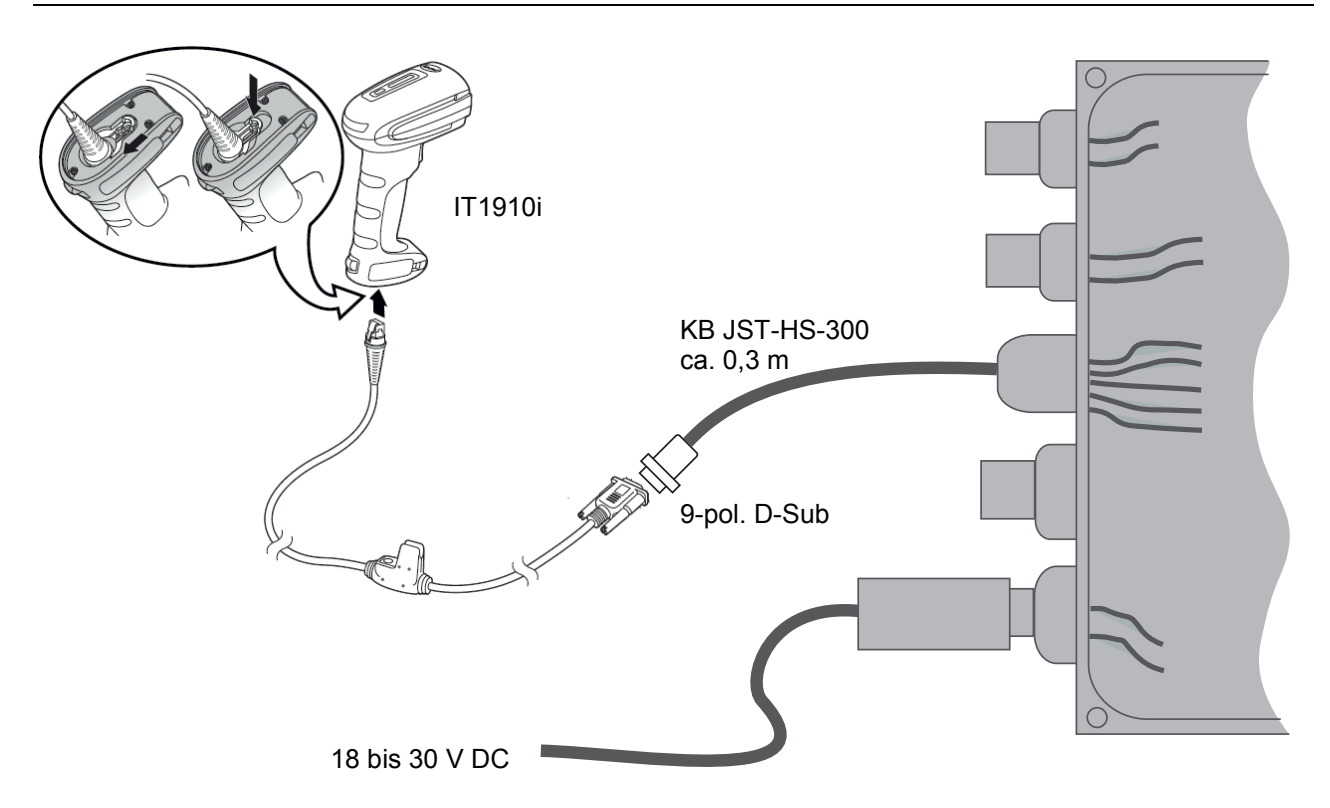

Details zum Anschluss der MA 200i entnehmen Sie bitte der Technischen Beschreibung MA 200i.

#### **5.2.1.1 Parametrierung**

Datenübertrgung an MA 200i

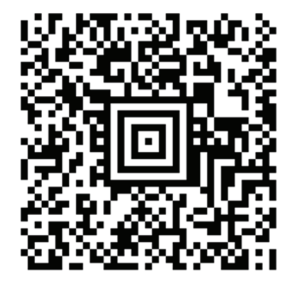

### **5.3 IT 1910i an MA 21**

RS 232-Übertragung mit 9600 Baud, 7 Datenbits, 1 Stoppbit, Parity Even, Suffixe CR/LF.

benötigte Teile:

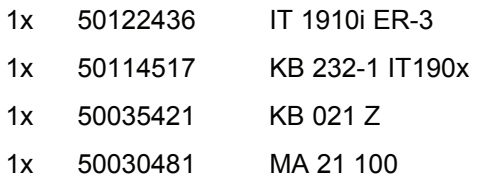

#### **5.3.1.1 Anschlussbelegung KB021 Z**

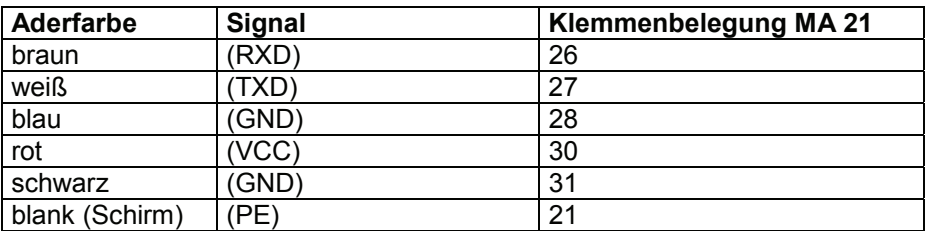

#### **5.3.1.2 Parametrierung**

Anschluss an MA21 in Standardeinstellung

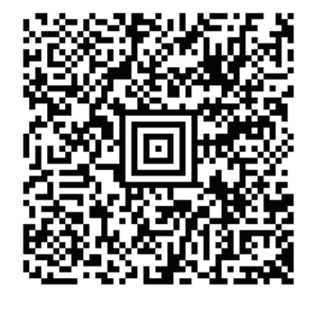

## **5.4 IT 1910i an PS2-Schnittstelle**

In diesem Kapitel ist der Betrieb des IT 1910i im Keyboard-Wedge Modus beschrieben. Bei dieser Betriebsart wird eine PC-Tastatur emuliert. Die eingelesenen Daten werden direkt in das aktuell aktivierte Programm geschrieben. Somit können die Daten in allen Standardprogrammen weiterverarbeitet werden.

benötigte Teile:

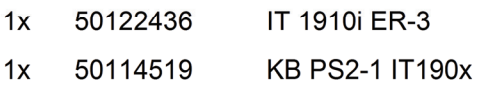

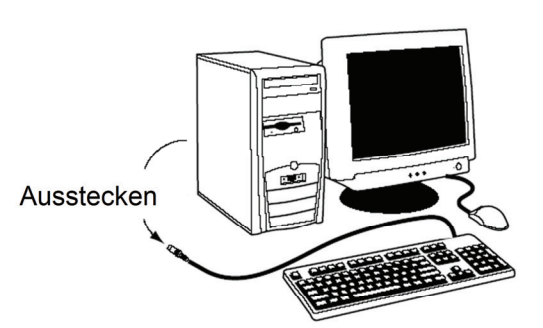

Bitte schließen Sie den IT 1910i gemäß den nebenstehenden Abbildungen an.

Gehen Sie hierzu wie folgt vor:

- 1. Schalten sie den PC aus.
- 2. Stecken Sie die Tastatur aus.
- 3. Stecken Sie den Handscanner IT 1910i zwischen Tastatur und PC ein.
- 4. Schalten Sie den PC wieder ein.
- 5. Scannen Sie den untenstehenden Code ein.

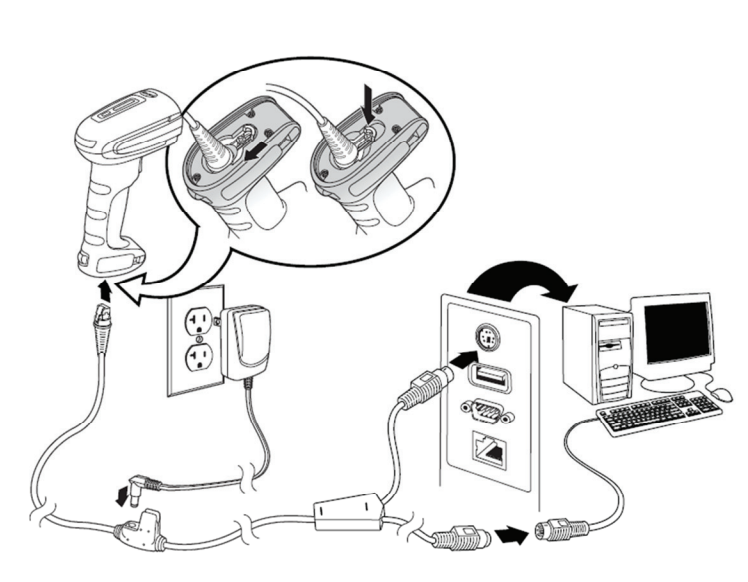

#### **5.4.1.1 Parametrierung**

PS2-Tastatur-Emulation mit CR LF

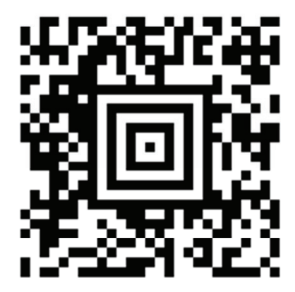

### **5.5 IT 1910i an USB-Schnittstelle (Tastatur-Emulation)**

In diesem Kapitel ist der Betrieb des IT 1910i im Keyboard-Wedge Modus an USB beschrieben. Bei dieser Betriebsart wird eine PC-Tastatur emuliert. Die eingelesenen Daten werden, direkt in das aktuell aktivierte Programm geschrieben. Somit können die Daten in allen Standardprogrammen weiterverarbeitet werden.

benötigte Teile:

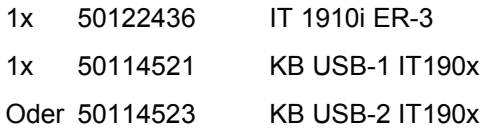

Bitte schließen Sie den IT 1910i gemäß der nebenstehenden Abbildung an. Gehen Sie hierzu wie folgt vor:

- 1. Stecken Sie den Handscanner IT 1910i in einen freien USB-Port ein.
- 2. Der Scanner quittiert dies mit einem Signalton.
- 3. Scannen Sie den untenstehenden Code ein.
- 4. Der Standard-Tastatur-Treiber wird dann installiert.

#### **5.5.1.1 Parametrierung**

USB-Tastatur-Emulation mit CR LF

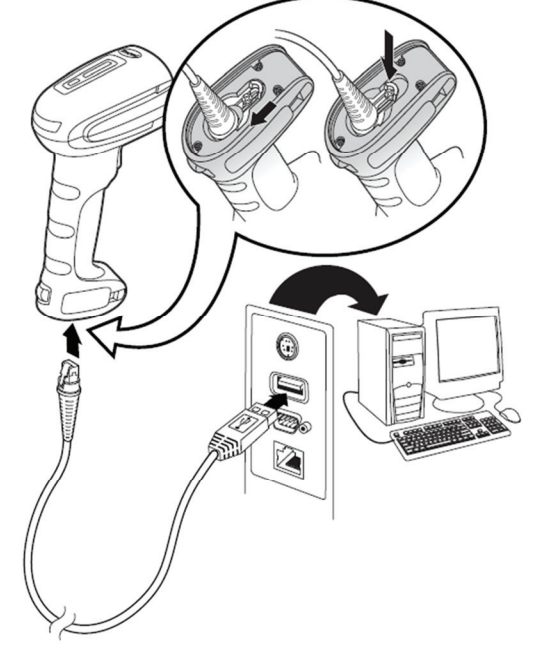

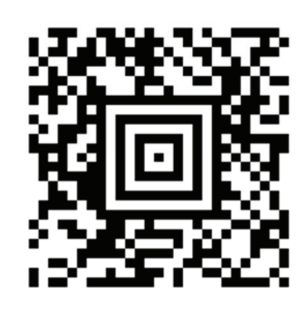

## **5.6 IT 1910i an USB-Schnittstelle (COM-Port-Emulation)**

In diesem Kapitel ist der Betrieb des IT 1910i als serielle Schnittstelle an USB beschrieben. Bei dieser Betriebsart wird eine COM-Schnittstelle emuliert. Die eingelesenen Daten werden an eine neue COM-Schnittstelle gesendet. Der Treiber mit dem Sie diese COM-Schnittstelle emulieren, können Sie auf unserer Homepage www.leuze.com downloaden. Somit können die Daten in Programmen die Daten über COM-Schnittstellen erwarten weiterverarbeitet werden.

benötigte Teile:

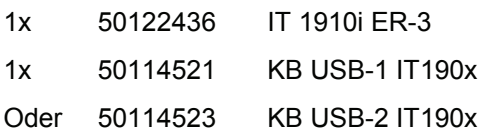

Bitte schließen Sie den IT 1910i gemäß den untenstehenden Abbildungen an.

Gehen Sie hierzu wie folgt vor:

- 1. Installieren Sie den USB-Seriell Treiber für den 1910i, kopieren Sie hierzu den Treiber von der CD-ROM oder von unserer Homepage auf den PC. Entpacken Sie die Datei und starten Sie die INSTALL.BAT. Hierzu sind Administratorrechte auf dem PC notwendig!
- 2. Stecken Sie den Handscanner IT 1910i in einen freien USB-Port ein.
- 3. Der Scanner quittiert dies mit einem Signalton.
- 4. Scannen Sie den untenstehenden Code ein.
- 5. Öffnen Sie ein Termialprogramm oder Ihr Programm für die serielle Schnittstelle, wählen Sie den neuen COM-Port aus, und stellen Sie Baudrate 115200, 8 Datenbits, 1 Stoppbit und keine Parität ein. Als Suffix (oder Terminator) wird ein CR gesendet.

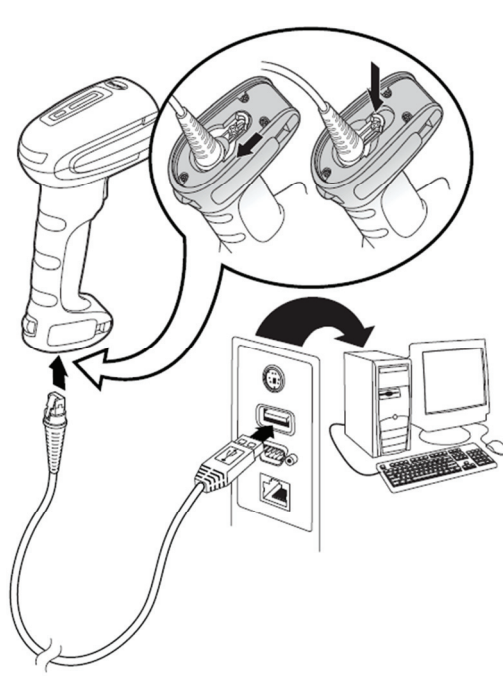

#### **5.6.1.1 Parametrierung**

COM-Port-Emulation an der nächsten freien COM-Adresse mit 38400 Baud, 8 Datenbit, 1 Stoppbit, keine Parität und ein CR als Suffix.

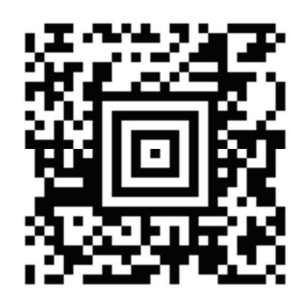

### **5.7 Aktivierung des Lesevorgangs**

Zur Aktivierung des Lesevorgangs ist ein Triggersignal über die serielle RS 232- oder USB-Schnittstelle (nur COM-Port-Emulation) zu senden. Das Kommando ist mit der eingestellten Baudrate, Parität, Daten- und Stoppbits zu senden. Das Kommando zur Aktivierung ist: **SYN T CR** ASCII-Dezimal-Werte: 022; 084; 013 Zum Abbruch der Lesebereitschaft ist eine Deaktivierung zu senden. Das Kommando zur Deaktivierung ist: **SYN U CR** ASCII-Dezimal-Werte: 022; 085; 013 Nach einer erfolgreichen Lesung deaktiviert sich der IT 1910i selbst.

Die zweite Möglichkeit ist mit dem Triggerbutton die Lesebereitschaft herzustellen.

### **5.8 Parametrierung**

Weitere Details zur Parametrierung wie Parameter für Codetypenfreigabe, Stellenanzahl usw. finden Sie im User's Guide IT 1910i/1911i.

### **5.9 Fehlersuche**

Zur Problemerkennung und Fehlersuche überprüfen Sie Ihren Scanner wie folgt:

- 1. Wird der Scanner mit Strom über das Anschlusskabel versorgt, müssen Scanner und PC vor Inbetriebnahme des Scanners miteinander verbunden sein. Der PC muss den Scanner mit 5 V DC versorgen. Überprüfen Sie im Handbuch Ihres PC, ob die Stromversorgung für den Anschluss Ihres Scanners ausreichend ist.
- 2. Stellen Sie sicher, dass das Anschlusskabel fest am PC befestigt ist. Im Handbuch des PC finden Sie Informationen zum richtigen Anschluss des Scanners. Unterstützung erhalten Sie auch bei Ihrem technischen Personal.
- 3. Arbeitet Ihr System mit einer externen Spannungsversorgung, stellen Sie sicher, dass das Netzgerät korrekt am Scanner angeschlossen ist.
- 4. Überprüfen Sie, dass das Anschlusskabel sicher am Handgriff des Scanners befestigt ist. Entfernen Sie den Befestigungsclip und ziehen Sie das Kabel heraus. Führen Sie das Kabel nun wieder ein und vergewissern Sie sich, dass dieses richtig in der Halterung sitzt.
- 5. Sollte der Scanner trotz all dieser durchgeführten Maßnahmen nicht betriebsbereit sein, tauschen Sie das Netzgerät gegen ein anderes empfohlenes Netzgerät aus, von dem Sie sicher wissen, dass es funktionstüchtig ist.
- 6. Stellen Sie sicher, dass die Schnittstelle Ihres Scanners mit dem PC kompatibel ist. Informationen hierzu finden Sie im Handbuch Ihres PC. Überprüfen Sie ebenfalls, dass der Scanner für die gewünschte Anwendung konfiguriert wurde. Diese Informationen sind im User's Guide IT 1910i/1911i beschrieben.
- 7. Überprüfen Sie, dass die Barcode-Label, die Sie scannen wollen, von zufriedenstellender Qualität sind und dass der verwendete Barcode-Typ von Ihrem Scanner erkannt wird. Beschädigte Barcode Labels (zerknittert, zerrissen oder verschmutzt) können dazu führen, dass der Scanner die Label nur schlecht oder gar nicht erkennt. Vermuten Sie das Problem in der Qualität des Labels, überprüfen Sie die Lesebereitschaft mit einem qualitativ guten Label.
- 8. Sollten die Probleme jetzt noch nicht behoben sein, setzen Sie sich mit der Leuze electronic Hotline in Verbindung (siehe Kapitel 8).

## **6 Typenübersicht**

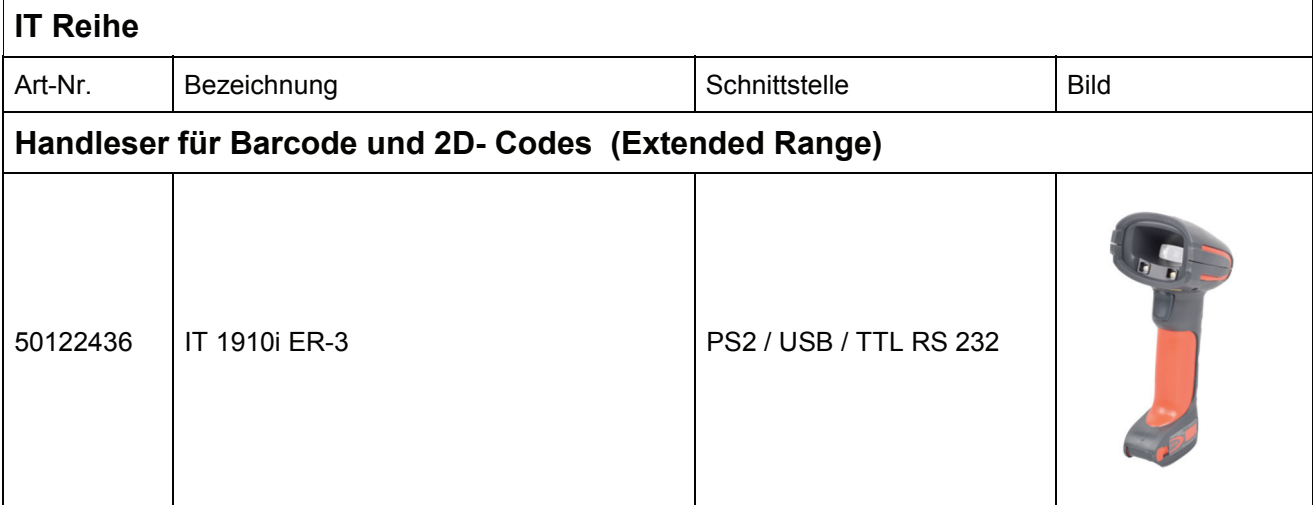

Alle Geräte werden ohne Kabel geliefert, bitte separat bestellen, siehe Kapitel "7 Zubehör/Ersatzteile".

## **7 Zubehör/Ersatzteile**

#### **Zubehör für IT Reihe**

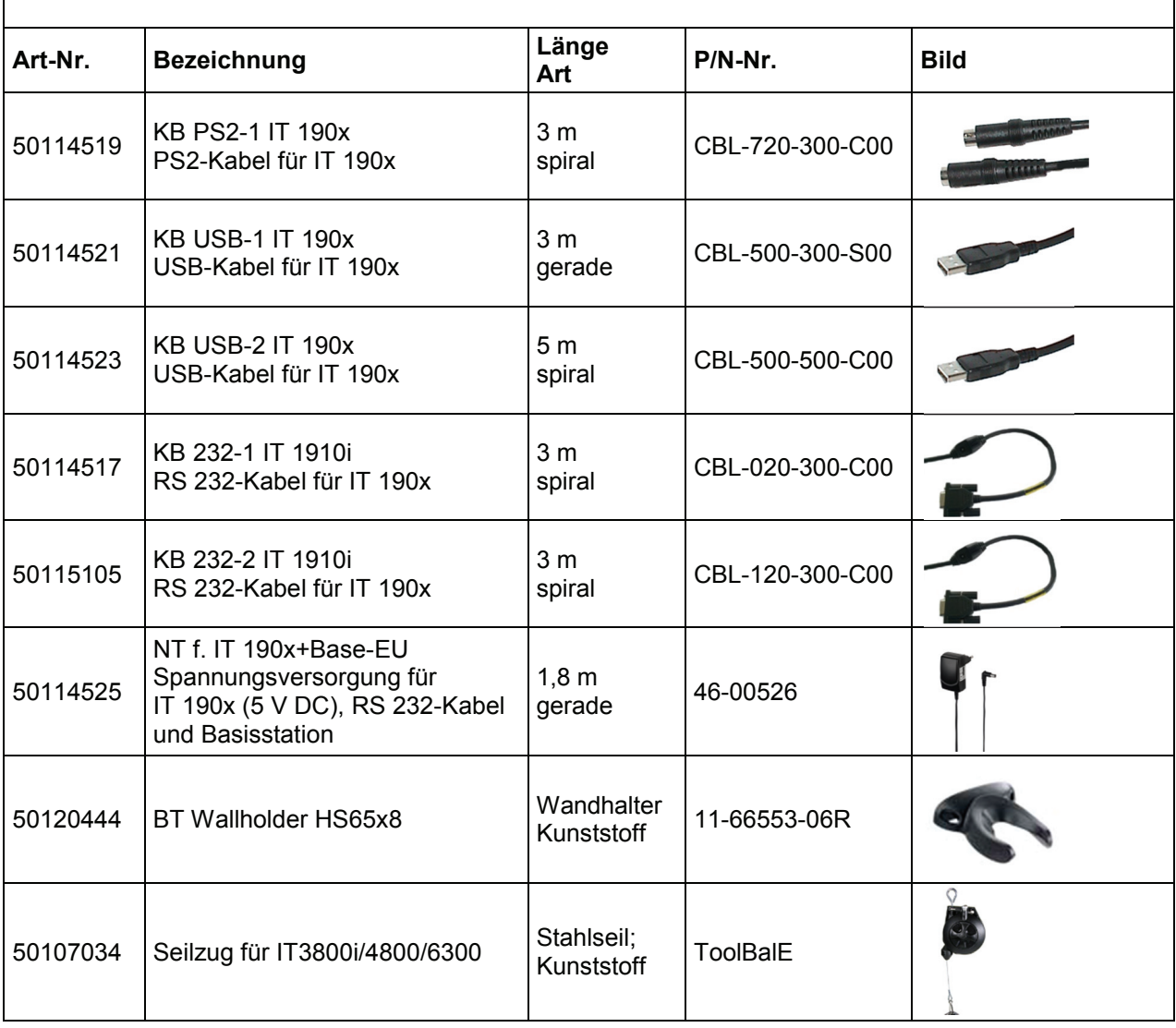

## **7.1 Anbindung an Leuze multiNet plus**

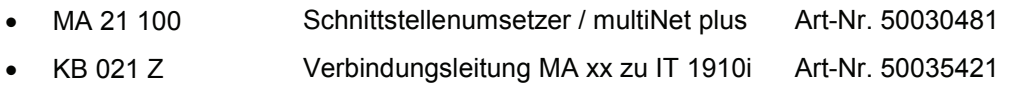

## **7.2 Anbindung an verschiedene Feldbusse mit MA 200i**

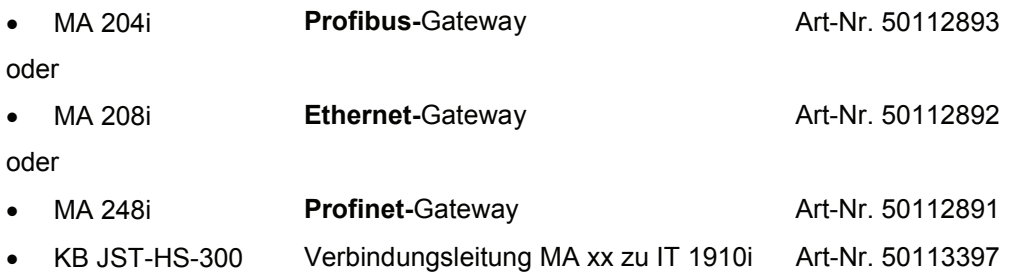

## **8 Service und Support**

Rufnummer für 24-Stunden-Bereitschaftsservice: +49 (0) 7021 573-0

Service-Hotline: +49 (0) 7021 573-123 Montag bis Donnerstag 8.00 bis 17.00 Uhr (UTC+1) Freitag von 8.00 bis 16.00 Uhr (UTC+1)

E-Mail: service.identifizieren@leuze.de

Rücksendeadresse für Reparaturen: **Servicecenter** Leuze electronic GmbH + Co. KG In der Braike 1 D-73277 Owen / Germany